## Manual de Usuario "PAMI WEB"

 **Pantalla de inicio:** Al ingresar a la web aparecerá el siguiente formulario. Se puede observar que solicita que ingrese USUARIO y CONTRASEÑA.

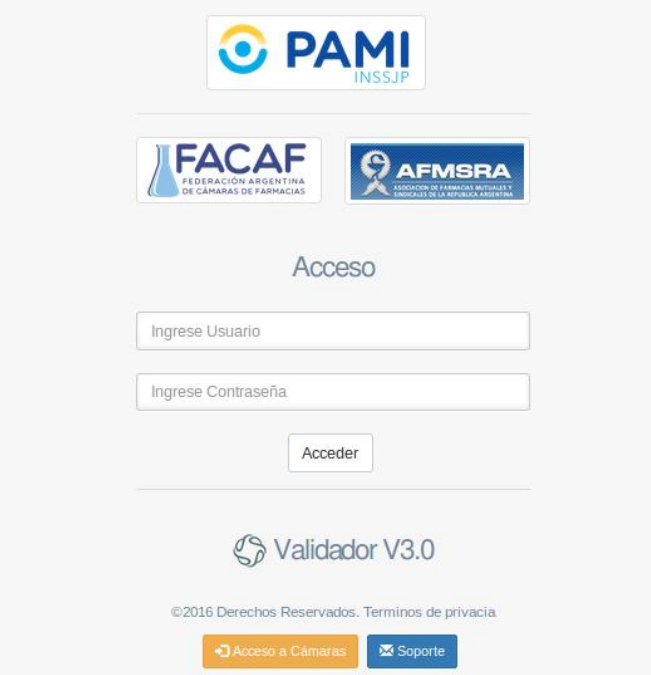

Una vez ingresados los datos solicitados, aparecerá la siguiente ventana:

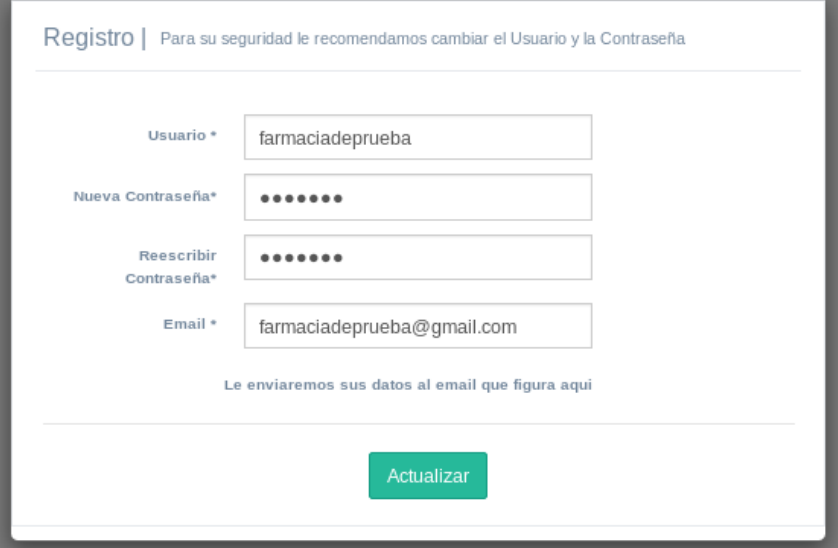

Esta ventana solicitará al USUARIO una actualización de datos, ya que la información de acceso proveída anteriormente era para un primer acceso.

Obligatoriamente deberá cambiar nombre de USUARIO. *Se recomienda escoger otra CONTRASEÑA*.

**El último campo solicitado, "EMAIL", es fundamental para este procedimiento**, debido a que en el mismo se les enviará los cambios realizados. No está de más aclarar, que debe ser el correo electrónico perteneciente a la farmacia.

Si los datos están correctos el registro será exitoso, caso contrario, aparecerá una lista de errores en color rojo. Próximamente recibirá un correo con la información del usuario actualizada y será redirigido a la página de inicio para ingresar con los nuevos datos.

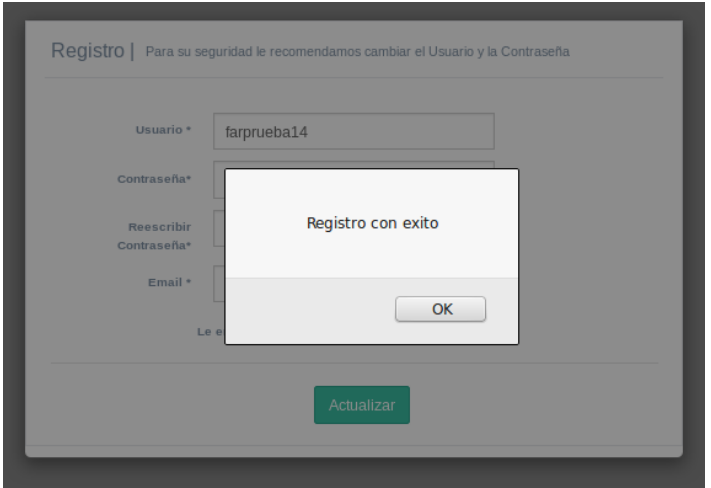

Una vez que ingrese con el nuevo usuario, usted podrá acceder al módulo de validación.

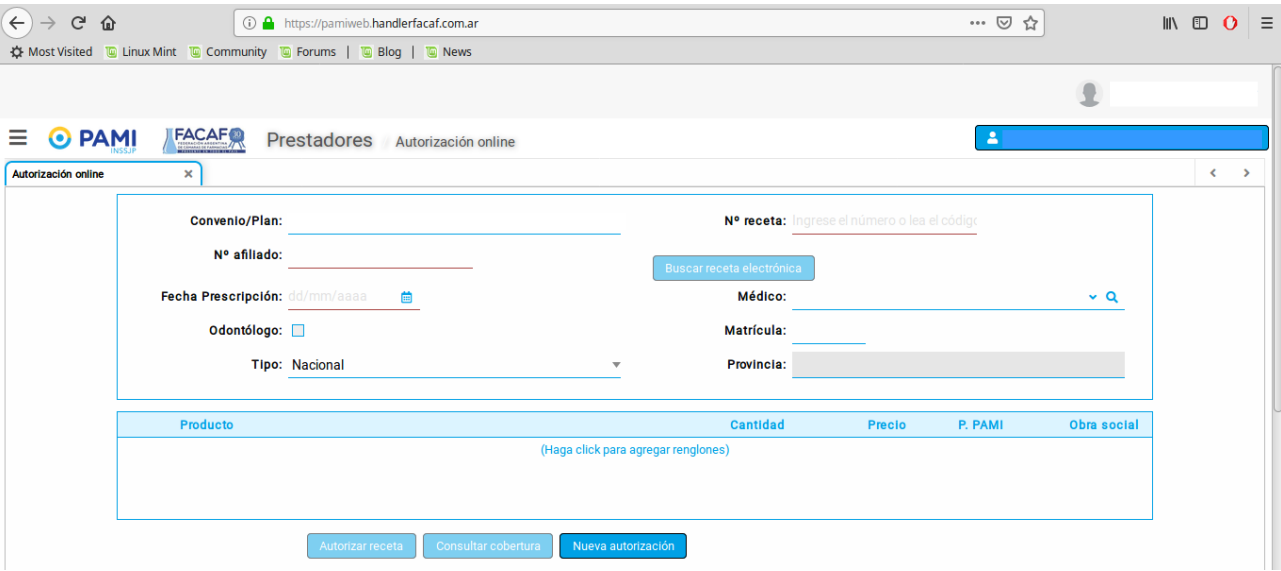

 **Perfil:** En la esquina superior derecha se puede observar el nombre de la Farmacia que inicio sesión.

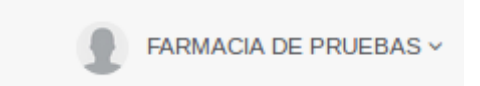

Si se realiza un click en el, aparecerá un listado con diferentes funciones.

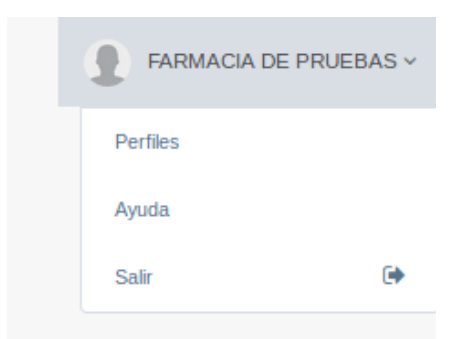

1. Perfiles: Este módulo permite al usuario realizar modificaciones. Estas son las mismas que se hicieron en el primer acceso, es decir, se podrá cambiar el usuario y la contraseña.

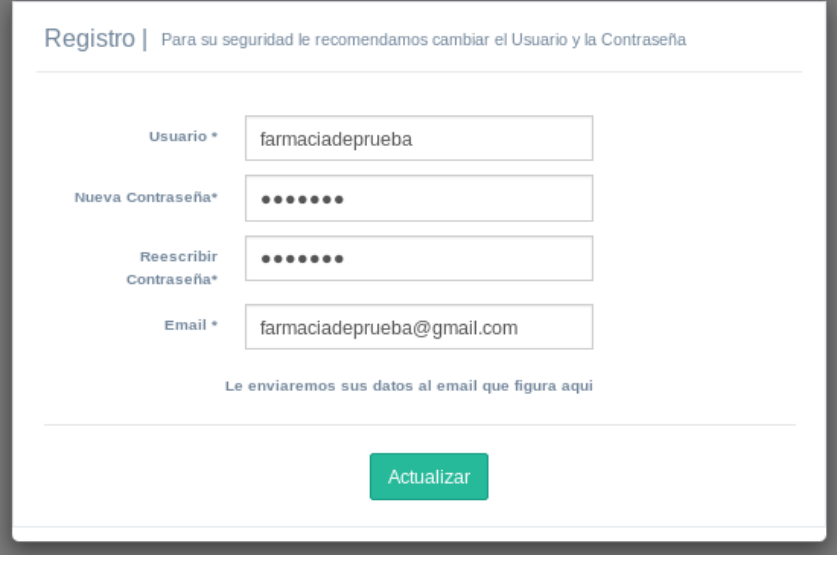

2. Ayuda: Este módulo permite al usuario acceder a una web, en la cual se puede enviar alguna duda o problema que tenga con el sistema.

3. Salir: Permite al usuario cerrar la sesión.